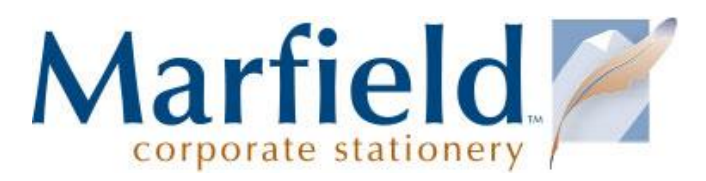

# Shopping Online for PepsiCo Branded Personalized Stationery

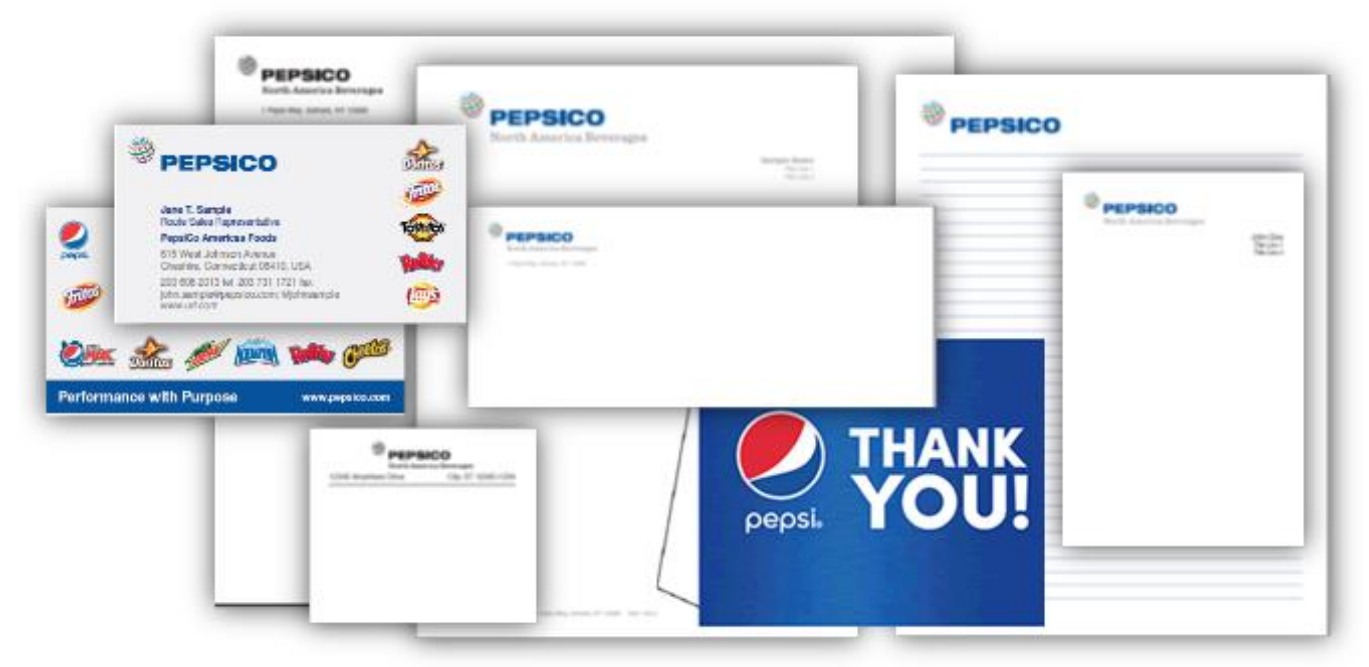

#### Customer: PepsiCo

**Marfield Corporate Stationery** (marfield.com) is a nationally certified woman-owned business specializing in office stationery, marketing collateral, brand, design and printing services for America's corporations, educational institutions, and governments. Beyond digital and offset, Marfield offers raised ink thermography, die cut shapes, embossing, engraving, and other print treatments all in-house. Marfield makes it easy to order branded business cards, letterhead, envelopes, brochures, and accessories online and through procurement punchout. Marfield provides quick delivery and ensures the integrity of your brand — across town or overseas. We are proud of our legacy of customer service, quality printing and accuracy.

**American Product Distributors Inc.** (americanproduct.com) is a nationally certified minority, service-disabled, veteran-owned small business specializing in custom SAAS e-catalog and punchout gateway solutions. Its APDmarketplace and eLink™ systems provide clients with custom solutions for the procurement of office supplies and identity products, industrial/maintenance, repair and operation supplies.

For PepsiCo, Marfield handles stationery printing; APDmarketplace handles sales tax/payment processing.

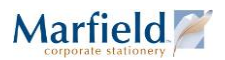

#### **Table of Contents**

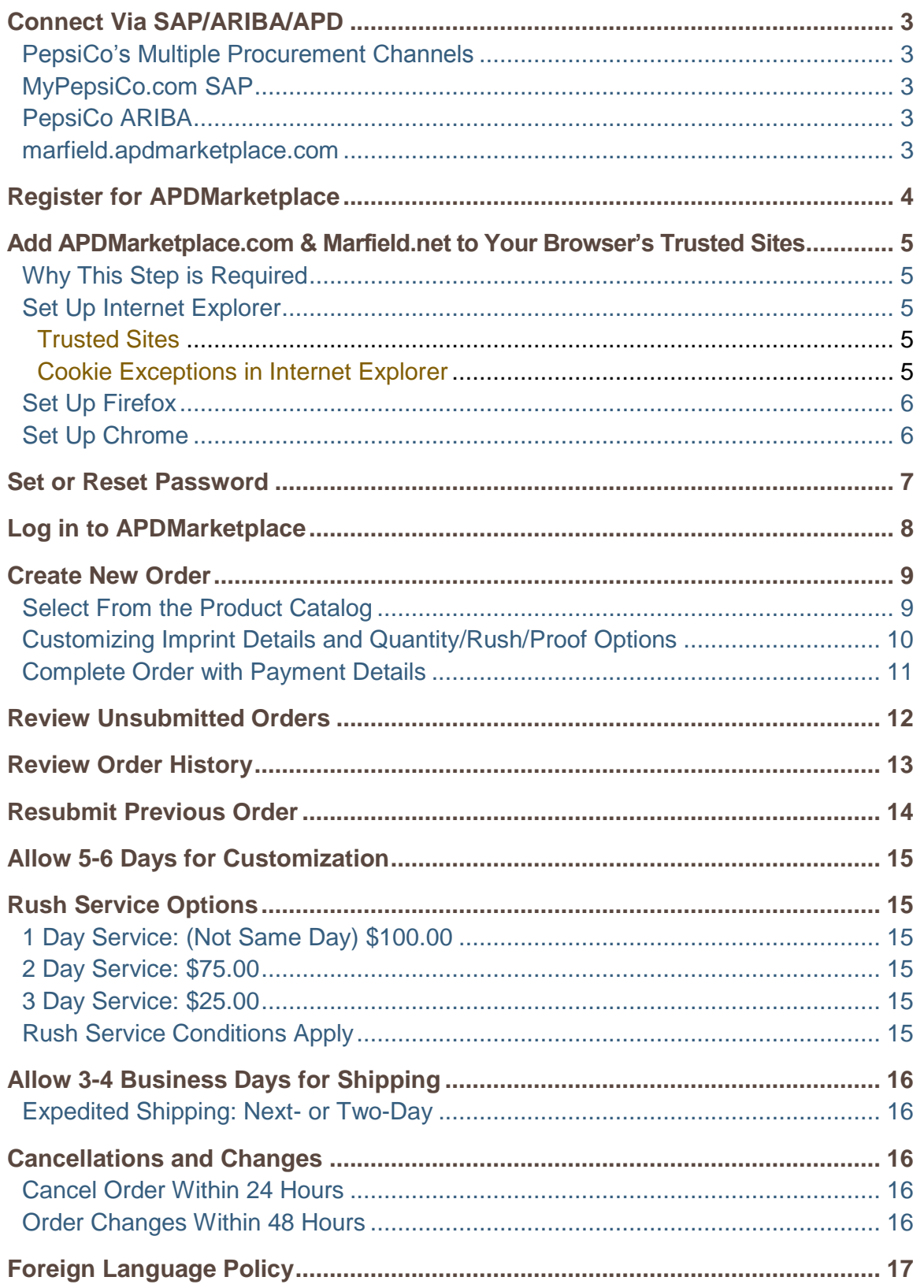

# <span id="page-2-0"></span>Connect Via SAP/ARIBA/APD

#### <span id="page-2-1"></span>**PepsiCo's Multiple Procurement Channels**

While Marfield handles print production, APDmarketplace handles login credentials, sales tax and payment processing. Depending on your PepsiCo group, you may use different procurement methods including SAP, ARIBA, and other online shopping applications.

#### <span id="page-2-2"></span>**MyPepsiCo.com SAP**

If you have access to MyPepsiCo.com and have SAP Requisitioner privileges:

- 1. In your browser, go to **[MyPepsiCo.com](https://mypepsico.com/)** and log in.
- 2. Select the My SAP tab.
- 3. Select **Purchasing.**
- 4. Select **Requisitioner.**
- 5. Select **Shopping Cart – Full Functionality.**
- 6. Under Add Items Section, select **Marfield Corporate Stationery**, then **Select Products**
- 7. Follow the instructions on the site. For more details, see **[Create New Order](#page-8-0)** on page **[9](#page-8-0)**.

For help connecting to or navigating within SAP, please contact your Helpdesk.

#### <span id="page-2-3"></span>**PepsiCo ARIBA**

If you have access to the PepsiCo ARIBA system with Buyer privileges:

- 1. In your browser, go to **[buyer.ariba.com](http://buyer.ariba.com/)** and log in.
- 2. Select **Catalogs.**
- 3. Select **American Product Distributors Inc.**
- 4. Click **Shop.**
- 5. Click **Go to Catalog.**
- 6. Follow the instructions on the site. For more details, see **[Create New Order](#page-8-0)** on page **[9](#page-8-0)**.

For help connecting or navigating within ARIBA, please contact your Helpdesk.

#### <span id="page-2-4"></span>**marfield.apdmarketplace.com**

If you do not have MyPepsiCo SAP Requisitioner OR ARIBA PepsiCo Buyer rights:

- 1. In your browser, go to **marfield.apdmarketplace.com** and log in.
	- If you have not already registered, please do so. The system has enhanced security to no longer accept generic "pbg" and "flchips" logins. If you do not use SAP or ARIBA, APD requires individual accounts. See **[Register for APDMarketplace](#page-3-0)** on page [4](#page-3-0)**.**
	- If you have not already done so, add apdmarketplace.com to your browser's Trusted Sites. See **[Add APDMarketplace.com](#page-4-0) & Marfield.net to** Your Browser's Trusted Sites on page **[5](#page-4-0)**.
	- If you have not set a password, please do so. See **[Set or Reset](#page-6-0) Password** on page **[7](#page-6-0)**
- 2. Click **Go to Catalog.**
- 3. Follow the instructions on the site. For more details, see **[Create New Order](#page-8-0)** on page **[9](#page-8-0)**.

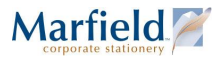

**Marfield** 

<span id="page-3-0"></span>For help navigating within APDmarketplace, contact APD Customer Service at 800-849-5842.

# Register for APDMarketplace

**Note:** If you connect through **SAP or ARIBA,** this procedure is not needed. SAP and ARIBA use special PunchOut credentials, not individual APDMarketplace user accounts. If your group procures supplies through SAP or ARIBA, see **[MyPepsiCo.com SAP](#page-2-2)** or **[PepsiCo ARIBA](#page-2-3)** on page **[3.](#page-2-0)**

**AMERICAN PRODUCT**<br>DISTRIBUTORS INCORPORATED

USERNAME PASSWORD

**Registered User** 

**El Remember Me** Forgot your login information? click here If you have not registered, please click here er Guide click hare

American Products Distributors handles sales tax and payment processing through SAP, ARIBA, and its proprietary APDmarketplace. The APDmarketplace's security enhancements no longer accept generic "pbg" and "flchips" logins. The system requires individual accounts.

- 1. On marfield.apdmarketplace.com click the link to register.
- 2. All fields are required:
	- a. Company Name
	- b. First Name
	- c. Last Name
	- d. Email Address (must end with **@pepsico.com**)
	- e. Phone
	- f. Extension is optional
	- g. Address 1
	- h. Address 2
	- i. City
	- j. State
	- k. Zip
- 3. Proofread for accuracy.
- 4. Click the **Submit** button.

You will receive an email from

APDmarketplace confirming your username is your email address, along with further instructions.

All fields are required **Create User Request** Company Name\* First Name\* Last Name\* Email Address\*: This becomes your Username Phone\* Ext Location Address 1\*: Address<sub>2</sub> City\*: State\*  $Zip<sup>4</sup>$ 

**<sup><sup>19</sup>** PEPSICO</sup>

(1) Click the registration link

See **[Add APDMarketplace.com](#page-4-0) & Marfield.net to** Your Browser's Trusted Sites on page **[5](#page-4-0)**.

Next, see **[Set or Reset](#page-6-0) Password** on page **[7.](#page-6-0)**

If you need help with your APDmarketplace account information, please contact APD Customer Service at 800-849-5842.

# <span id="page-4-0"></span>Add APDMarketplace.com & Marfield.net to Your Browser's Trusted Sites

#### <span id="page-4-1"></span>**Why This Step is Required**

All shoppers must update browser settings to allow **apdmarketplace.com** and **Marfield.net** as trusted sites and allow cookies. This step:

- Allows the PunchOuts for APDmarketplace, SAP, and ARIBA to load correctly.
- Allows your order information to be saved from page to page in session "cookies".

Internet Ont Γs

Select a z

- Prevents connection issues that can interrupt checkout.
- Prevents connection issues that can result in order data loss or delays.

#### <span id="page-4-2"></span>**Set Up Internet Explorer**

#### <span id="page-4-3"></span>**Trusted Sites**

- 1. In Internet Explorer, click **Tools** and select **Internet Options**.
- 2. Click the **Security** tab.
- 3. Click the **Trusted Sites** checkmark.
- 4. Click the **Sites** button.
- 5. In the Trusted sites dialog box, type **https://apdmarketplace.com** and click **Add**. *It should appear in the Websites box.*
- 6. Click **Close**.

#### <span id="page-4-4"></span>**Cookie Exceptions in Internet Explorer**

- 1. In **Tools > Internet Options**, go to the  $3^{rd}$  tak named **Privacy**.
- 2. Click the **Sites** button.
- 3. Enter **Marfield.net** and click **Allow**.
- 4. Enter **apdmarketplace.com** and click **Allow**.
- 5. Click **OK** to close the Per Site Privacy Actions box.
- 6. Click **OK** to close Internet Options.

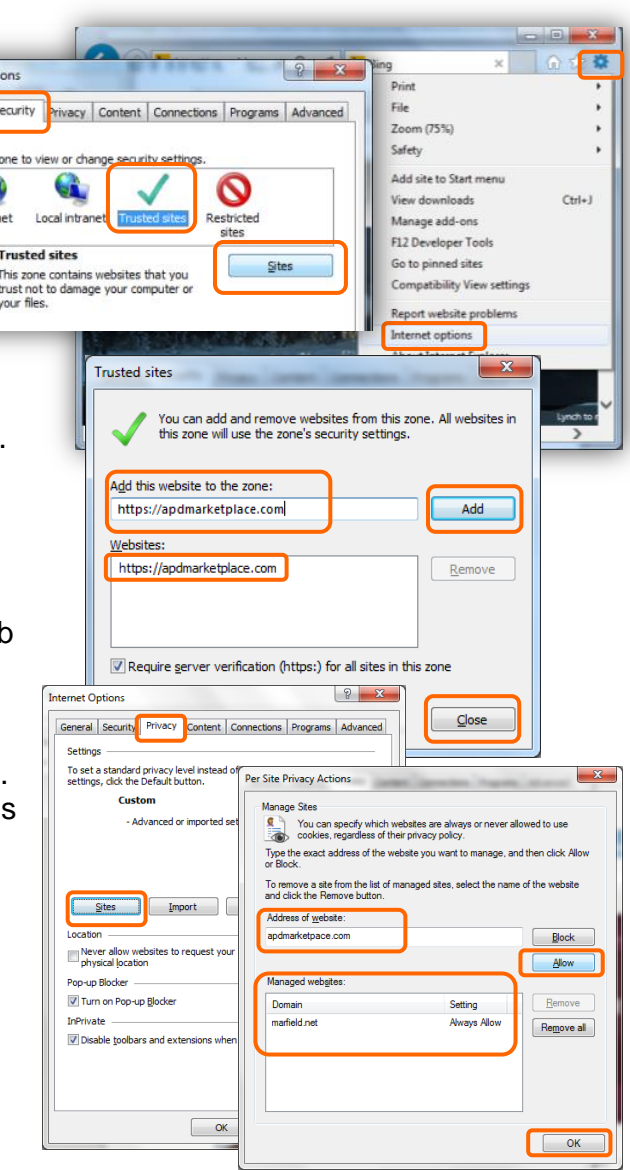

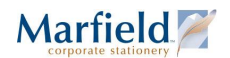

#### <span id="page-5-0"></span>**Set Up Firefox**

- 1. In Firefox, click the Tools menu or Menu icon and click **Options**.
- 2. Click the **Privacy** tab
- 3. Under **History**, select **Use custom settings for history**.
- 4. Click the **Exceptions…** button.
- 5. Type **apdmarketplace.com** and click the **Allow** button. *It should appear in the Site list with Allow status.*
- 6. Then click **Close**.
- 7. Click **OK** to return to the browser.

#### <span id="page-5-1"></span>**Set Up Chrome**

- 1. In Chrome, click the **Options Menu** icon and select **Settings**.
- 2. Scroll down to the bottom.
- 3. Click Show **Advanced Settings**.
- 4. Scroll down to **Privacy**, and click the **Content settings…** button.
- 5. Under **Cookies**, click the **Manage exceptions…** button.
- 6. Under **Hostname pattern**, enter **apdmarketplace.com**, make sure the Behavior is set to **Allow,** and click **Done**.
- 7. Then click **Done** to return to the main Settings tab. You may then close the **Settings** tab.

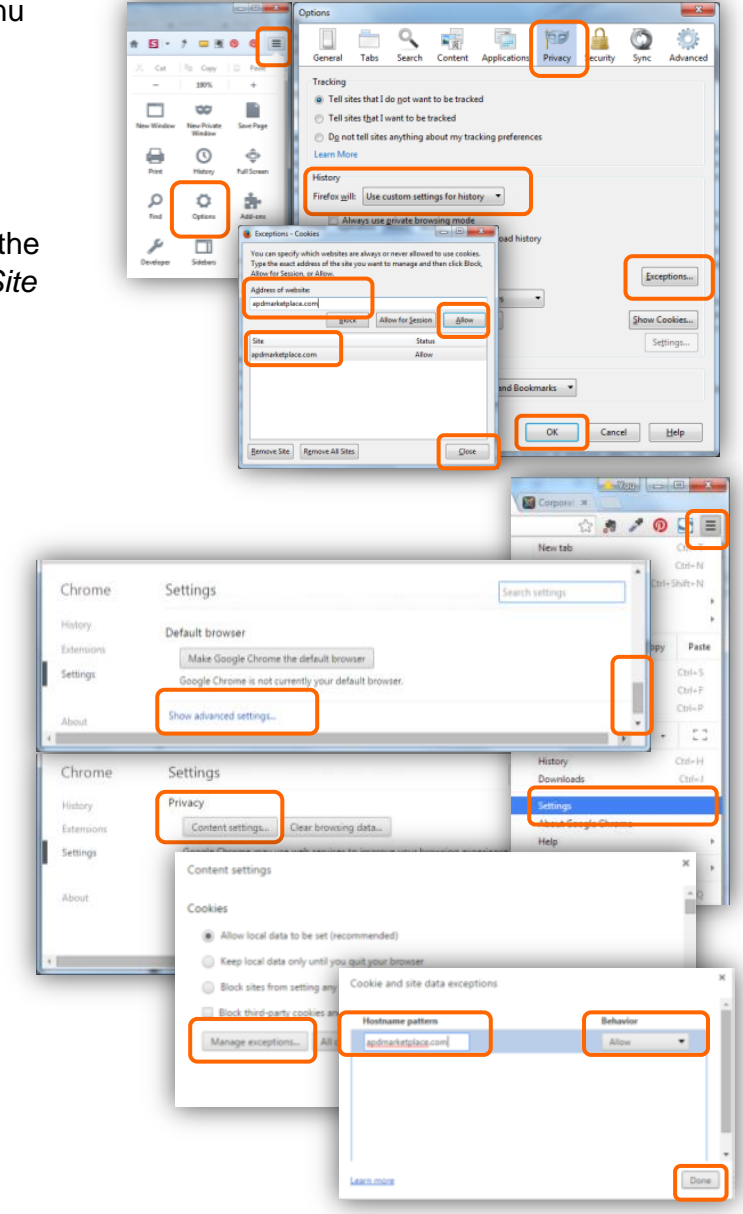

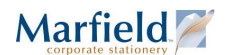

### <span id="page-6-0"></span>Set or Reset Password

Once you have registered for an account on APDMarketplace, you can set a password.

**Note:** If you connect through **SAP or ARIBA,** this procedure is not needed. SAP and ARIBA use special PunchOut credentials, not individual APDMarketplace user accounts. If your group procures supplies through SAP or ARIBA, see **[MyPepsiCo.com SAP](#page-2-2)** or **[PepsiCo ARIBA](#page-2-3)** on page **[3.](#page-2-0)**

To set a new password on the APDMarketplace:

- 1. Go to<https://marfield.apdmarketplace.com/shopping/ecommerce/user/resetPassword.xhtml>
- 2. Enter your **Username**. In most cases this is your email address ending **@pepsico.com**. However, if your email address does not work, contact [service@marfield.com](mailto:service@marfield.com) to request your PepsiCo APD Username.
- 3. Click **Submit**.
- 4. Check your inbox for a **Password Reset** email from apdmarketplace.com with a timesensitive link. (For your security, the email link expires after a few hours.)
- 5. Click that link to the page where you may enter and confirm your new password.
- 6. Click **Store changes**.
- 7. Your browser returns to the Home page, where you may use your Username and new password to log in.

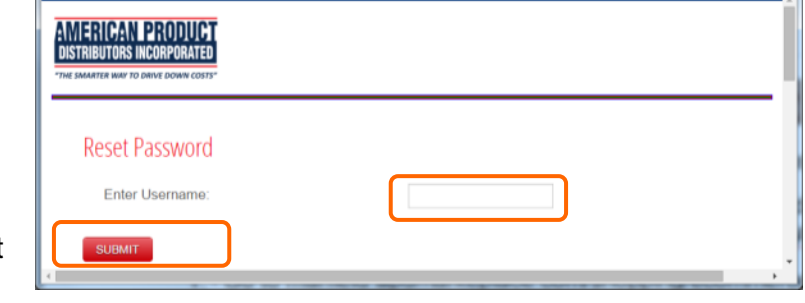

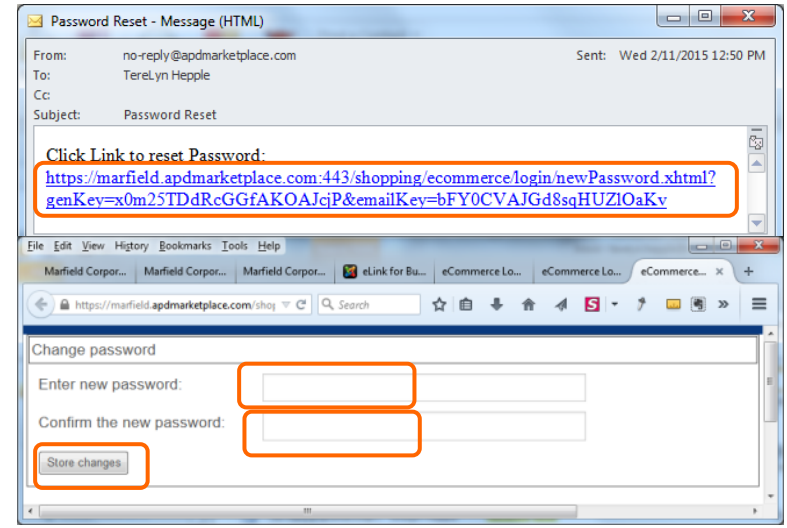

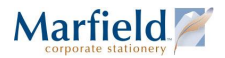

### <span id="page-7-0"></span>Log in to APDMarketplace

Once you have set up an account and password on APDMarketplace, you can log in.

**Note:** If you connect through **SAP or ARIBA,** this procedure is not needed. SAP and ARIBA use special PunchOut credentials, not individual APDMarketplace user accounts. If your group procures supplies through SAP or ARIBA, see **[MyPepsiCo.com SAP](#page-2-2)** or **[PepsiCo ARIBA](#page-2-3)** on page **[3.](#page-2-0)**

To log in to the APDMarketplace:

- 1. Go to [https://marfield.apdmarketplace.com](https://marfield.apdmarketplace.com/)
- 2. Enter your **Username**. In most cases this is your email address ending **@pepsico.com**. However, if your email address does not work, contact [service@marfield.com](mailto:service@marfield.com) to request your PepsiCo APD Username.
- 3. Enter your **Password**. If you forget or do not yet have a password, see **[Set or Reset](#page-6-0) [Password](#page-6-0)** on page [7.](#page-6-0)
- 4. Click **Login**.
- 5. Scroll down (if necessary) and click **Go to Catalog**.

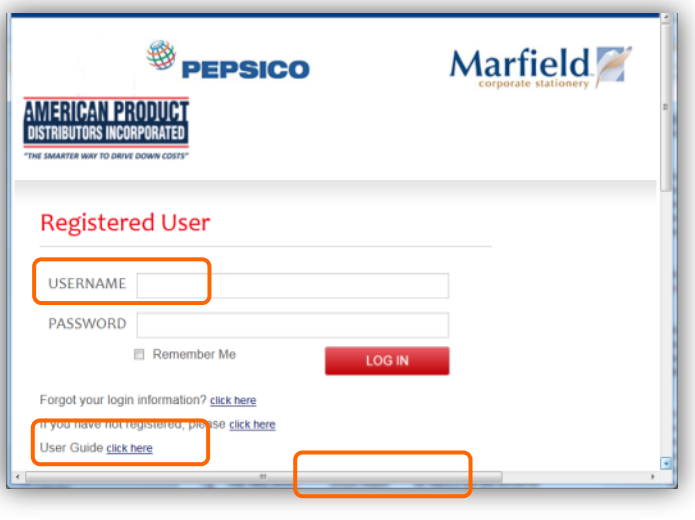

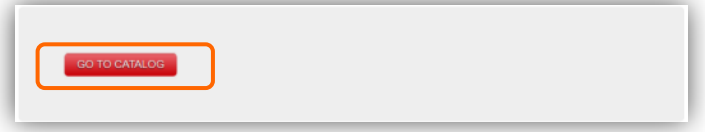

### <span id="page-8-0"></span>Create New Order

#### <span id="page-8-1"></span>**Select From the Product Catalog**

To create a new order:

- 1. Log in to MyPepsiCo SAP, PepsiCo ARIBA or the APD Marketplace.
- 2. Click **Go to Catalog**.
- 3. On the **Select an Activity** page, click **Create a New Order.**
- 4. If prompted, enter your **Email Address**. (Used for order confirmation and looking up unsubmitted orders. In case of connection issues between the Marfield PunchOut, APD eLink system, and your SAP/ARIBA/PepsiCo network, you can review Unsubmitted Orders and continue where you left off.)
- 5. Click **Continue**.
- 6. Click the logo of your **Company Name**. The selected logo appears on the stationery product(s) you order.
- 7. In the **Products Menu**, click the product category to browse individual items.
- 8. Select the item your wish to order, and click **Continue**.

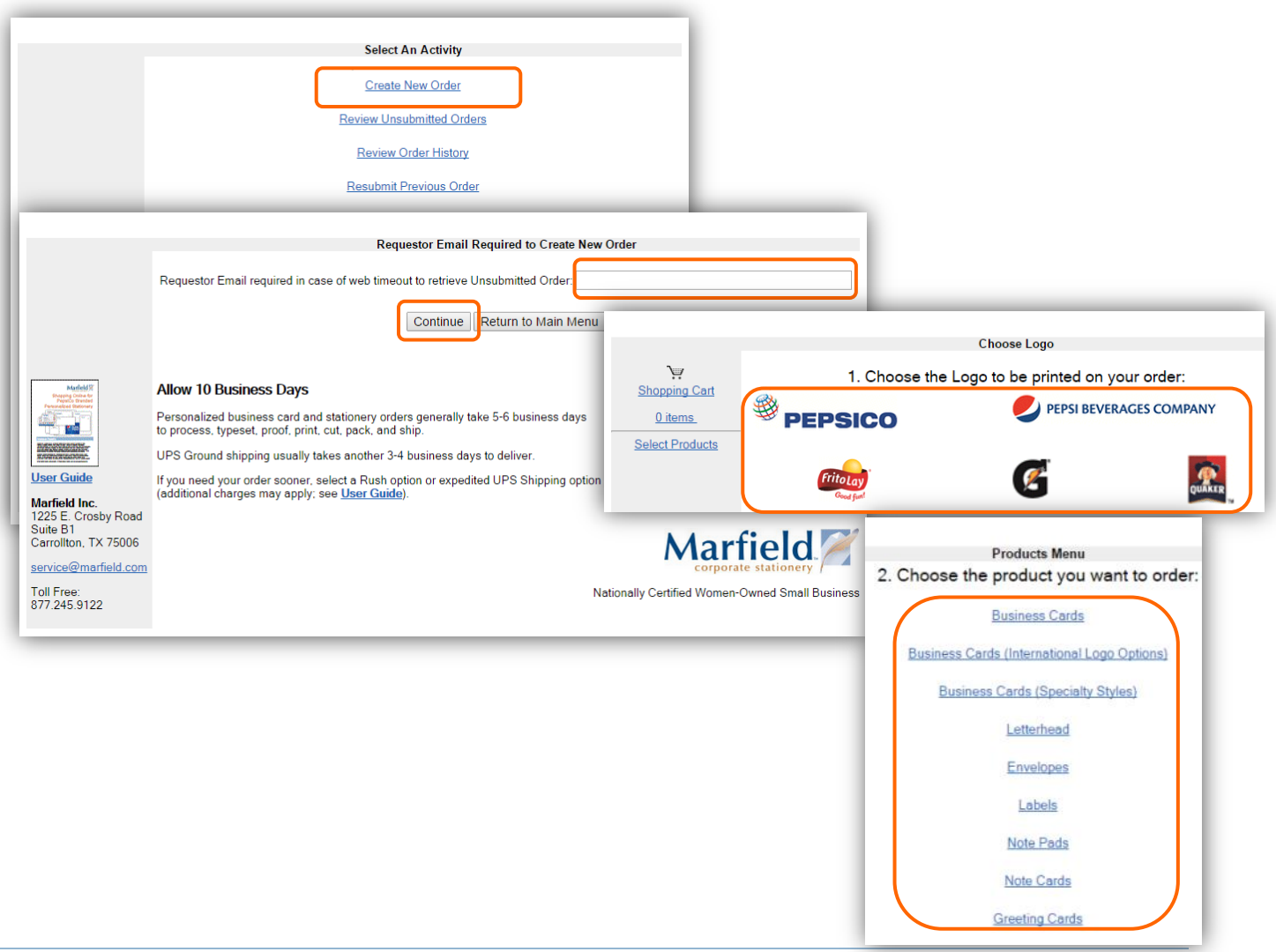

Rev. 29-Dec-15 © Marfield Corporate Stationery • Toll Free 877.245.9122 • [service@marfield.com](mailto:service@marfield.com) Page 9

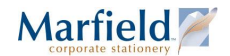

#### <span id="page-9-0"></span>**Customizing Imprint Details and Quantity/Rush/Proof Options**

- 1. Select a **Quantity** for the item you wish to order (required).
- 2. Fill out imprint details (if applicable).
- 3. Click **View Proof**. (if applicable).
	- Review the imprint details carefully for spelling and accuracy.
	- If you need to make changes, click **Change Imprint Information**.
	- The online preview is not print-ready format. As we process your order, the data you enter will be typeset according to corporate guidelines.
- 4. If required, select the option to have a manual proof to be emailed to you prior to printing.
- 5. If required, select a rush service. See **[Rush Service Options](#page-14-1)** on page **[15](#page-14-1)**.
- 6. Click **Add to Shopping Cart**.
- 7. Once all shopping is complete, click **Submit Final Order.**
- 8. Click **Confirm Order.**

At this point your order is saved as an Unsubmitted Order in case of connection issues between the Marfield PunchOut, the APD elink system, and the SAP/ARIBA/PepsiCo network.

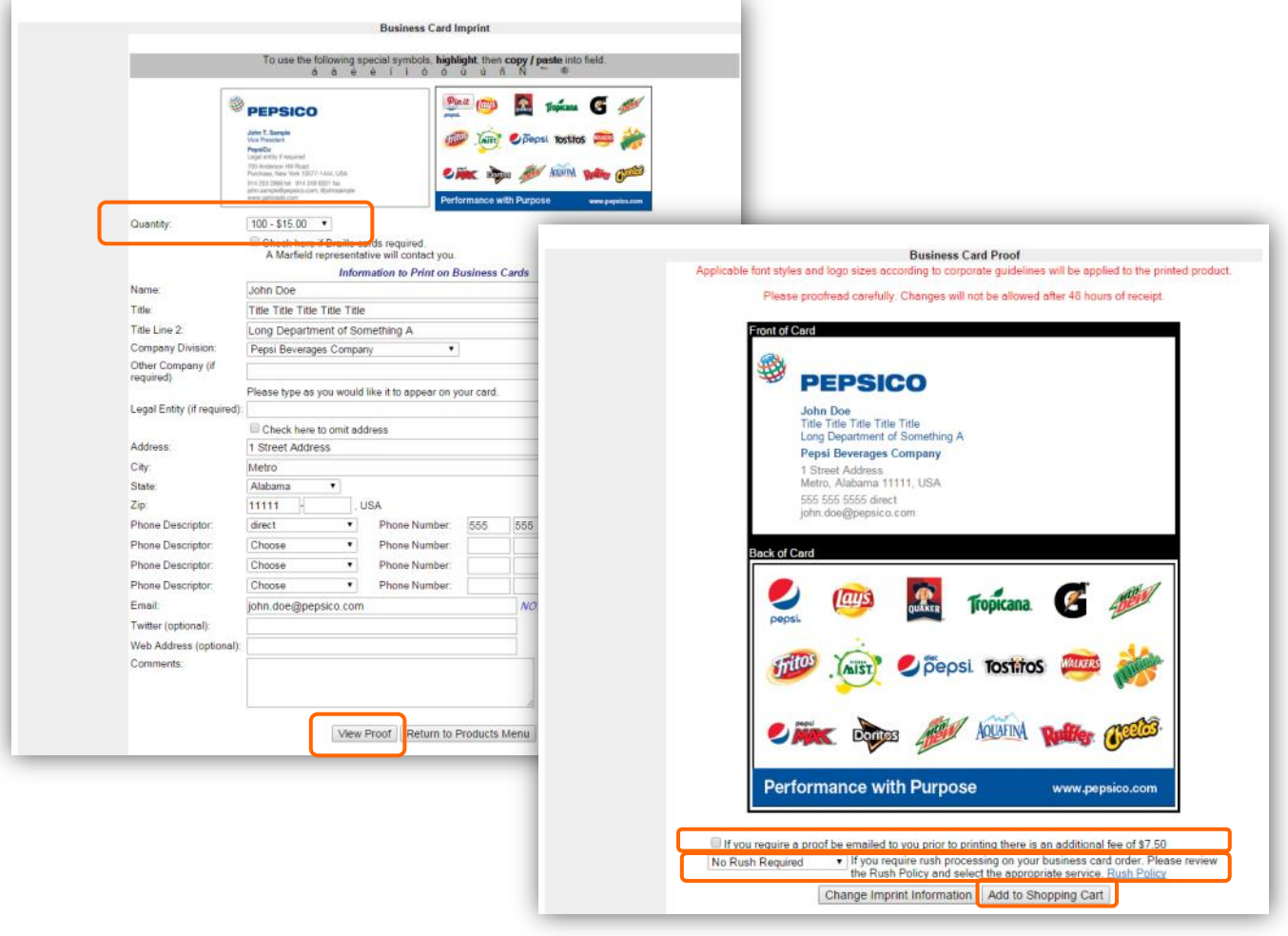

**Marfield** 

#### <span id="page-10-0"></span>**Complete Order with Payment Details**

- 1. Fill out necessary information on APD's Check out Screen. Hints:
	- Enter the full **16 digit credit card number** (NO spaces, dashes, periods, etc.).
	- **Expiration date** requires the Month Year numbers in this format: MM-YYYY (For example February 2018 would be 02-2018)
	- All fields noted with a red \* indicates a **required field**.
	- For **Billing** and **Shipping,** either select an existing location or enter the address.
	- Be sure to pick **a Shipping Method**: UPS (ground), Next Day, or Second Day.
	- If prompted, select a **Recipient Type Address** of **Business** or **Residence**.
	- In DEPT/FRAN/LOC\* field, if you do not have a Department, Franchise, or Location ID, you may enter XXXXX.
- 2. Click on the red **Place Order** button.

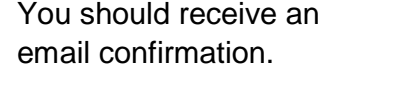

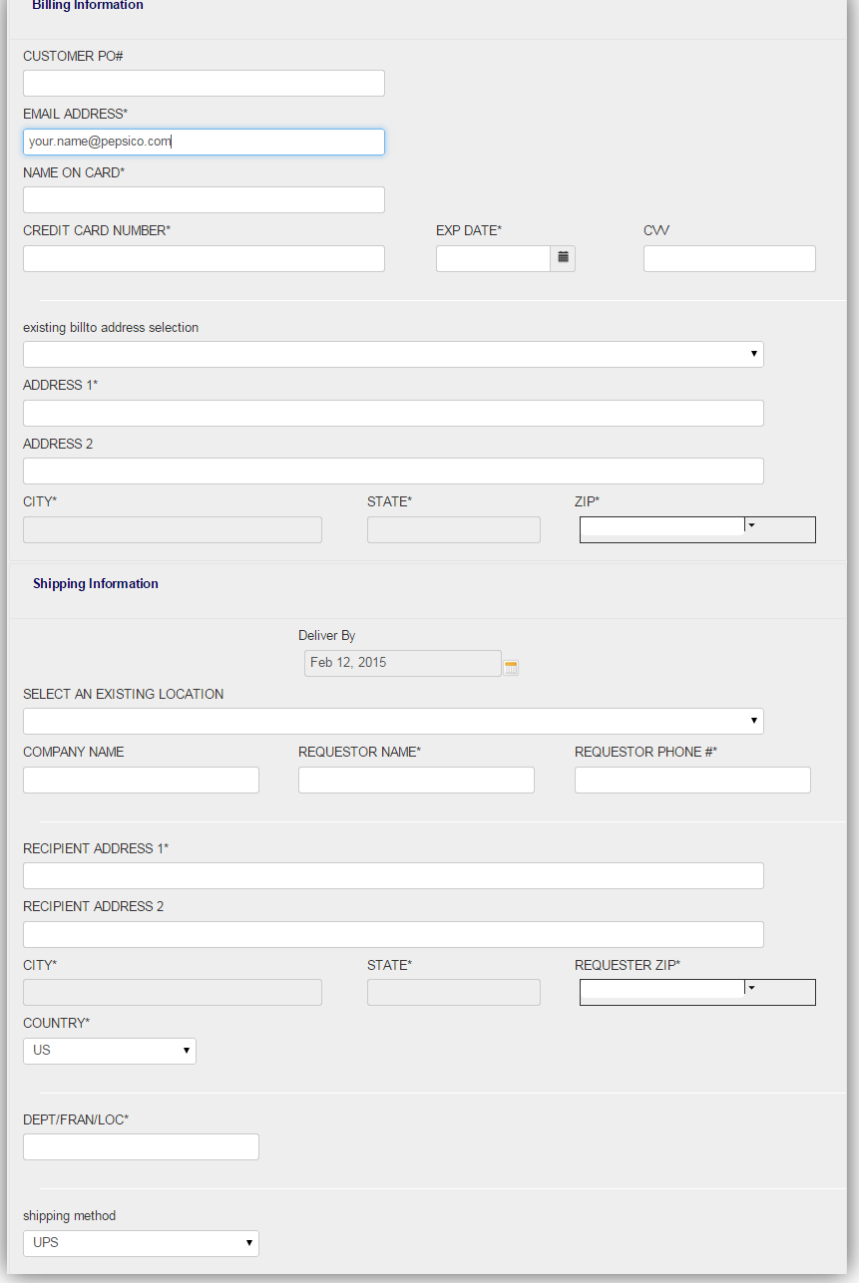

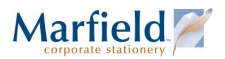

### <span id="page-11-0"></span>Review Unsubmitted Orders

Once you have added an item to your cart, approved a proof as needed, and clicked Submit Final Order and Confirm Order, your order is saved as an Unsubmitted Order.

In case of connection issues between the Marfield PunchOut, the APD elink system, and the SAP/ARIBA/PepsiCo network, you can review these Unsubmitted Orders associated with your Requestor Email Address.

To review Unsubmitted Orders and continue where you left off:

- 1. If you haven't already done so, log in to MyPepsiCo SAP, PepsiCo ARIBA or the APD Marketplace and click **Go to Catalog**.
- 2. On the **Select an Activity** page, click **Review Unsubmitted Orders.**
- 3. If prompted, enter your **Email Address**.
- 4. Click **Continue**.
- 5. In the Review Unsubmitted Orders page, you can:
	- a. Click the **Description** link to review imprint details you've saved.
	- b. **Return to the Main Menu**, where you can Create a New Order, Review Order History, or Re-submit Previous Order.
	- c. **Specify Another Requestor Email** (to continue a colleague's order)
- 6. Click **Continue Order** to Confirm and edit imprint details for each line item, approve the proof, remove line items you no longer want, Continue Shopping to add new line items, and complete the order. See **[Customizing Imprint Details and Quantity/Rush/Proof Options](#page-9-0)** on page [10](#page-9-0) and **Complete Order [with Payment Details](#page-10-0)** on page [11.](#page-10-0)

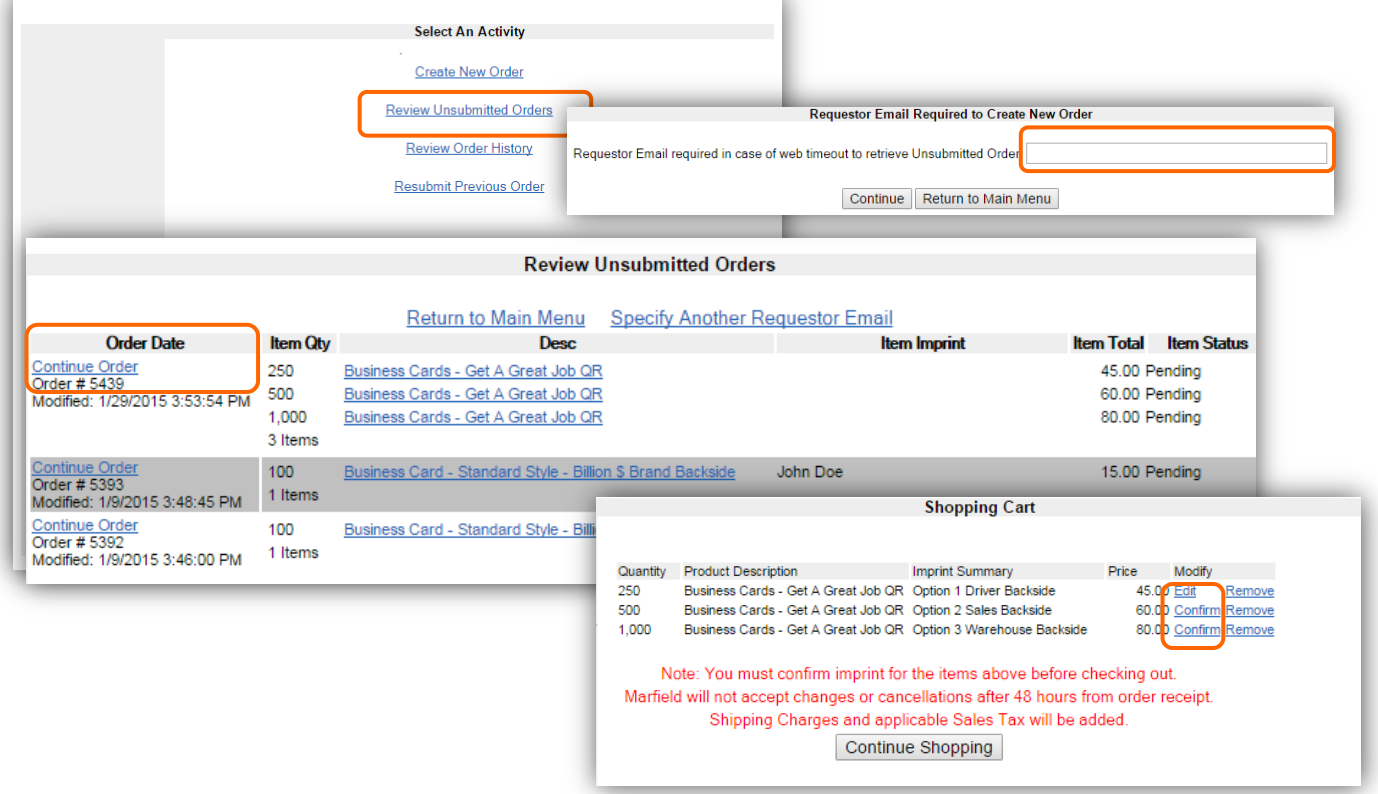

#### **Marfield**

### <span id="page-12-0"></span>Review Order History

Once an order is complete, you can check status and track the package:

- 1. If you haven't already done so, log in to MyPepsiCo SAP, PepsiCo ARIBA or the APD Marketplace and click **Go to Catalog**.
- 2. On the **Select an Activity** page, click **Review Unsubmitted Orders.**
- 3. If prompted, enter your **Email Address**.
- 4. Click **Continue**.
- 5. In the Review Unsubmitted Orders page, you can:
	- a. Click **View Confirmation Email** in case you have changes you wish to communicate with [service@marfield.com](mailto:service@marfield.com) and do not have the confirmation email in your files.
	- b. Click the **Description** link to review imprint details you've saved.
	- c. Click a **Shipped** link and click the tracking number to track a package.
	- d. **Return to the Main Menu**, where you can Create a New Order, Review Unsubmitted Orders, or Re-submit Previous Order.
	- e. **Specify Another Requestor Email** to view a colleague's orders.

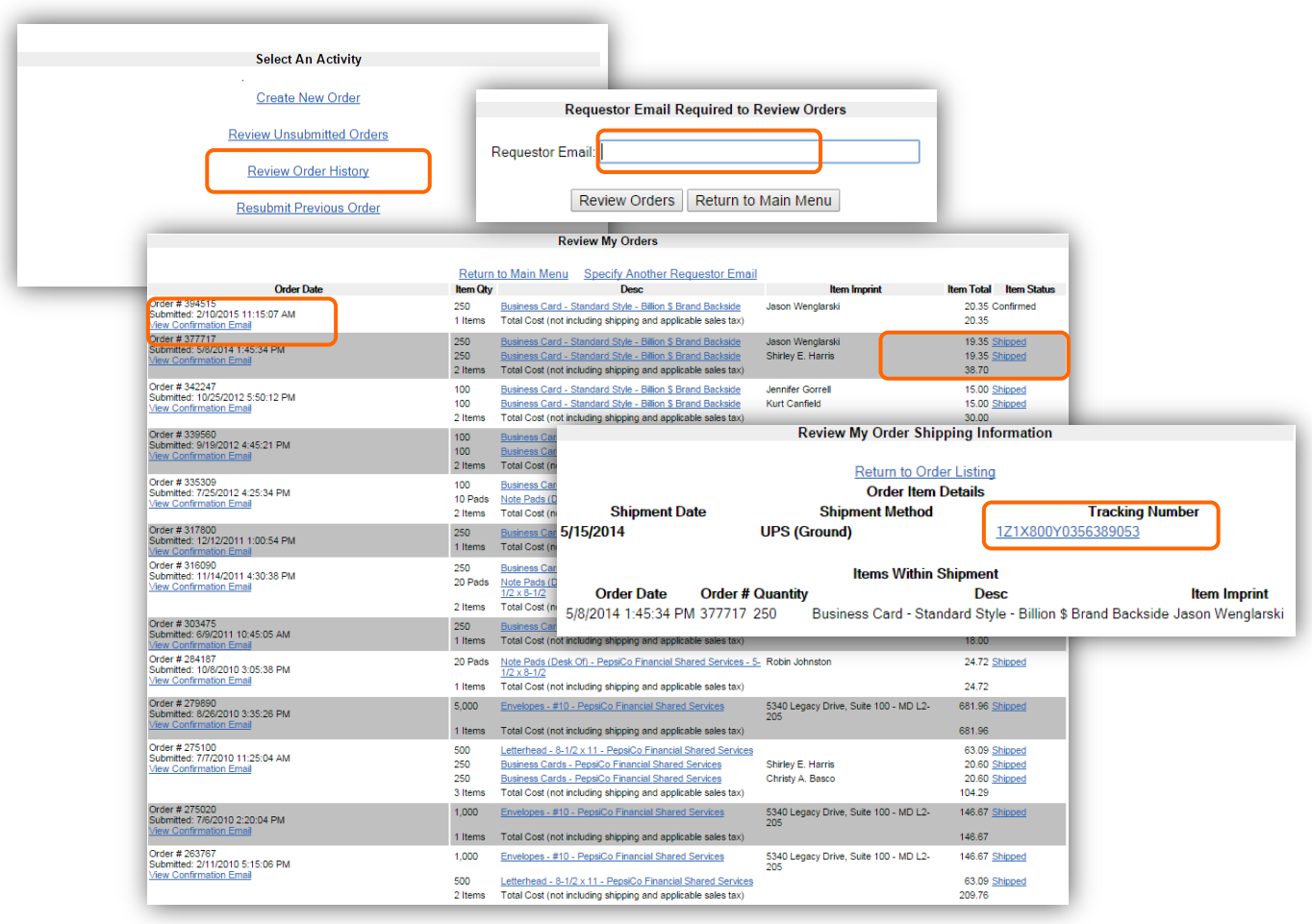

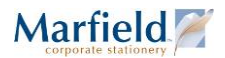

### <span id="page-13-0"></span>Resubmit Previous Order

This page looks much like the Review Order History page; you can check status and track the package. However, it adds a **Create New Order** link. This makes it easy to reorder stationery without having to re-enter all the imprint details. You can update the details as needed.

- 1. If you haven't already done so, log in to MyPepsiCo SAP, PepsiCo ARIBA or the APD Marketplace and click **Go to Catalog**.
- 2. On the **Select an Activity** page, click **Resubmit Previous Order.**
- 3. If prompted, enter your **Email Address**.
- 4. Click **Continue**.
- 5. In the Review Unsubmitted Orders page, you can:
	- a. Click **Create New Order** to edit Imprint details as needed, approve the proof, and complete the order. See **[Customizing Imprint Details and Quantity/Rush/Proof](#page-9-0)  [Options](#page-9-0)** on page [10](#page-9-0) and **Complete Order [with Payment Details](#page-10-0)** on page [11.](#page-10-0)
	- b. Click **View Confirmation Email** in case you have changes you wish to communicate with [service@marfield.com](mailto:service@marfield.com) and do not have the confirmation email in your files.
	- c. Click the **Description** link to review imprint details you've saved.
	- d. Click a **Shipped** link and click the tracking number to track a package.
	- e. **Return to the Main Menu**, where you can Create a New Order, Review Unsubmitted Orders, or Re-submit Previous Order.
	- f. **Specify Another Requestor Email** to view a colleague's orders.

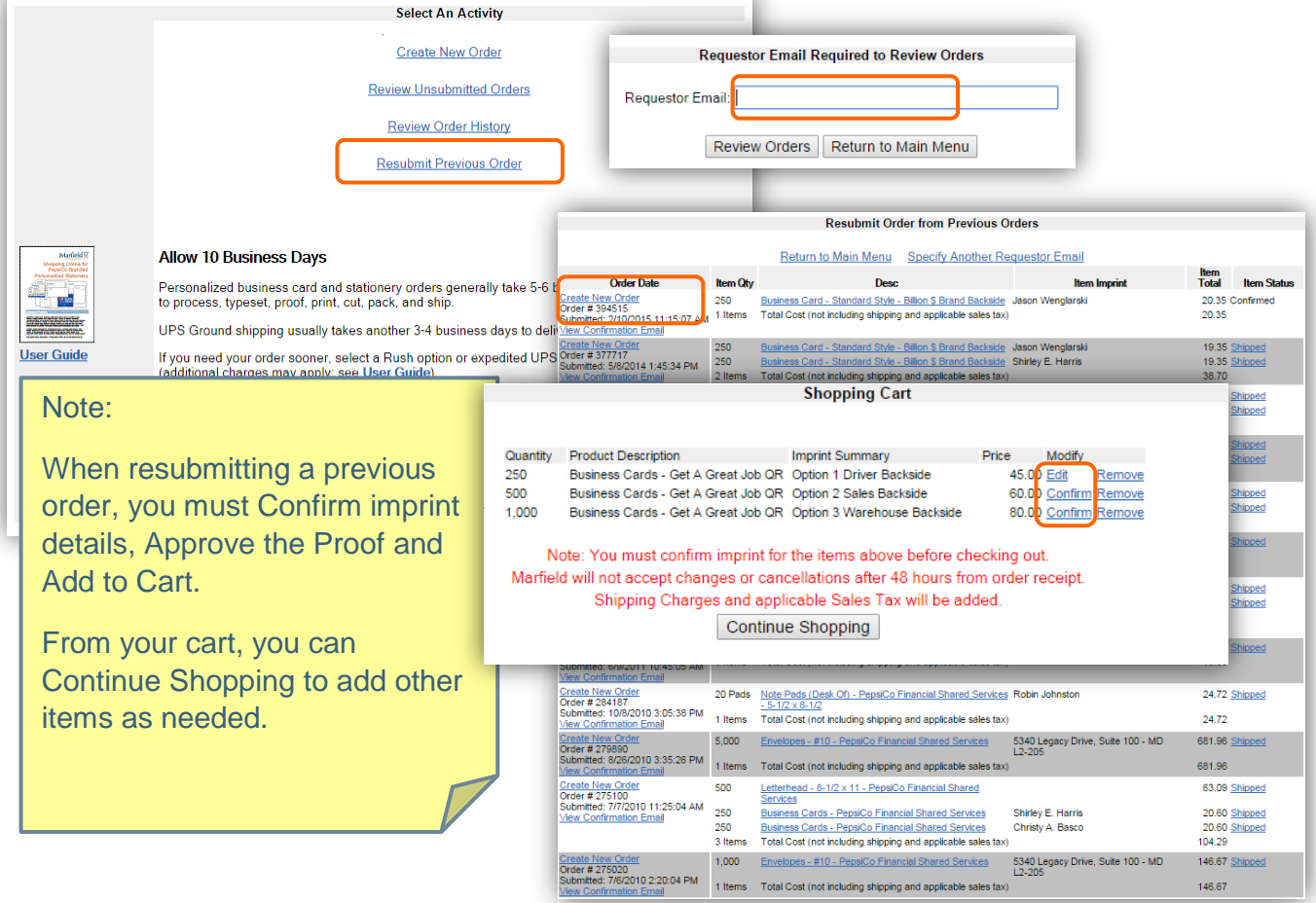

# <span id="page-14-0"></span>Allow 5-6 Days for Customization

Personalized business card and stationery orders generally take 5-6 business days to process, typeset, proof, print, cut, and pack. Default ground shipping time adds 3-4 days.

If you need your order sooner, select a Rush Service or expedited UPS Shipping option (additional charges and conditions may apply; see below).

# <span id="page-14-1"></span>Rush Service Options

A rush charge is imposed for breaking into a production schedule. A rush charge does not include delivery or shipping charges.

#### <span id="page-14-2"></span>**1 Day Service: (Not Same Day) \$100.00**

Order must be received complete by 12:00 CST Noon to ship by Noon on the next working day. (24 Hours Processing Time)

#### <span id="page-14-3"></span>**2 Day Service: \$75.00**

Order must be received complete by 12:00 CST Noon to ship by Noon on the second working day after. (48 Hours Processing Time)

#### <span id="page-14-4"></span>**3 Day Service: \$25.00**

Order must be received complete by 12:00 CST Noon to ship by Noon on the third working day after. (72 Hours Processing Time)

#### <span id="page-14-5"></span>**Rush Service Conditions Apply**

- All services above are subject to paper and press availability
- All services above depend on schedule availability and may require additional charges
- All charges above apply per ordered item
- All charges above are in addition to the cost of purchase price of the item
- Orders requiring a specific time of delivery are subject to additional charges
- All charges listed above are in addition to the cost of shipping. We must be notified if expedited shipping is required
- Exceptions to the above quoted charges are items requiring foreign language translation, large quantity requests as well as orders where a proof is requested before printing

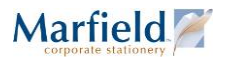

### <span id="page-15-0"></span>Allow 3-4 Business Days for Shipping

Unless you select otherwise at Checkout, your order will ship via UPS Ground.

UPS Ground shipping usually takes 3-4 business days to deliver. Custom print production time adds 5-6 business days.

#### <span id="page-15-1"></span>**Expedited Shipping: Next- or Two-Day**

If you need your order sooner, select an expedited UPS Next-Day or UPS Two-Day.

Additional charges may apply, subject to pricing from United Parcel Service (ups.com) calculated once your package is ready to ship.

### <span id="page-15-2"></span>Cancellations and Changes

#### <span id="page-15-3"></span>**Cancel Order Within 24 Hours**

If you wish to cancel your order, please do so in writing within 24 hours.

To do so, reply to your Confirmation Email with a message to [service@marfield.com.](mailto:service@marfield.com)requesting that we cancel your order. If you do not have your confirmation email, you can look it up online in Order History. See **[Review Order History](#page-12-0)** on page [13.](#page-12-0) In this way, we will have the Marfield order number, APD number, and PepsiCo purchase order number so we can match your order details to any job ticket in production and cancel your billing transaction.

#### <span id="page-15-4"></span>**Order Changes Within 48 Hours**

If you wish to make changes to your order quantity, product style, or imprint details, please do so in writing within 48 hours.

A manual typesetting fee of 7.50 may apply per line item where imprint details are changed.

To do so, reply to your Confirmation Email with a message to [service@marfield.com.](mailto:service@marfield.com)requesting specific changes to your order's quantity, product style, or imprint details. If you do not have your confirmation email, you can look it up online in Order History. See **[Review Order History](#page-12-0)** on page [13.](#page-12-0) In this way, we will have the Marfield order number, APD number, and PepsiCo purchase order number so we can match your order details to any job ticket in production and update your billing transaction.

# Guarantee & Returns

Your complete satisfaction is our priority. If you are dissatisfied with the quality of our product, you will receive equal replacement or full credit.

Contact us Toll Free 1-877-245-9122 or via email [service@marfield.com.](mailto:service@marfield.com)

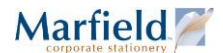

# <span id="page-16-0"></span>Foreign Language Policy

We offer foreign translation and typesetting services for Dual-Language business cards.

The charges below will be assessed per business card order (per name) and are applicable for translation from English to one of the following languages. These charges may also apply when language translation is provided.

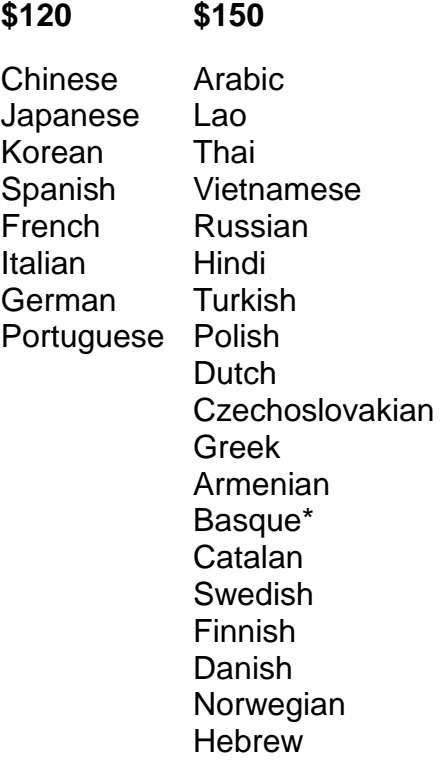

\* Quoted at time of order.

Other languages available, call for rates.

All charges listed above will be assessed in addition to the printing price of each business card order.

Allow 2-7 business days for translation service. Printing production time is additional. Call for rush services and fees.

Disclaimer: Marfield uses qualified, reliable sub-contractors for these services. Marfield cannot guarantee the accuracy of the translation as many dialects and "slangs" exist in each language and only the actual translator or typesetter makes this distinction. Our experience is that many English words translate into multiple meanings, across the language barriers and the translators can only use the interpretation they determine to be accurate based on the information provided. Marfield recommends that our customers utilize all available resources to them for verifying that the proofs that we provide are accurately translated and typeset.